2. Press the holder lock on the Media Roll Holders to slide them outward, and place the media roll between the holders. Make sure the print side is up, and the media roll is clamped tightly by the holders.

**Note** The default core holder is set for 1-inch inside diameter (ID). To install a 1.5-inch ID media roll, use your hand or a coin to loosen two thumbscrews on both holders, flip the core holders horizontally and secure th em back.

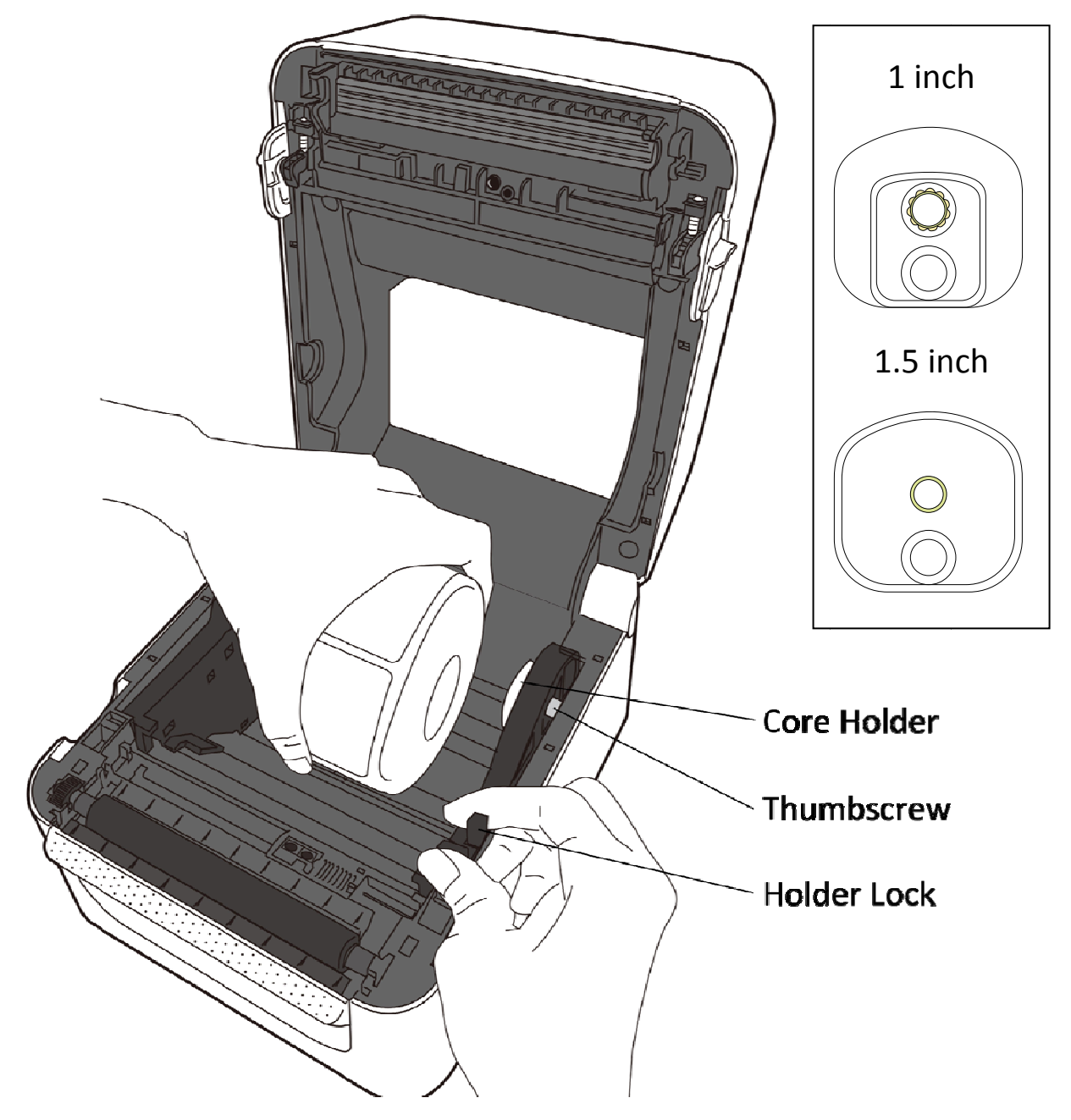

#### 2 Get started

3. Pull the media until it reaches out of the printer. Thread the media under the media guides.

![](_page_1_Picture_3.jpeg)

4. Close the top cover.

![](_page_1_Figure_5.jpeg)

### **2.3.3 Test media feed**

1. Turn on the printer, and press the **FEED** button to feed a label.

![](_page_2_Picture_4.jpeg)

2. Flip the media and tear it along the edge of the top cover.

![](_page_2_Picture_6.jpeg)

# **2.4 Media types**

Your printer supports various media types, including non‐continuous media, continuous media, and fanfold media. The following table provides details about them.

![](_page_3_Picture_194.jpeg)

![](_page_4_Picture_101.jpeg)

# **3 Printer operation**

This chapter provides information about printer operation.

### **3.1 Media sensor calibration**

You will want the printer to work properly before starting your print jobs. To do this, you need to calibrate the media sensor. WS printers provide transmissive and reflective sensor calibration. Take the following steps to use them.

- 1. Make sure the media is properly loaded, the print module is closed, and the printer's power switch is set to the **OFF** position.
- 2. Press and hold the **FEED** button, and turn on the printer.
- 3. Both status lights glow solid orange for a few seconds. Next, they turn to green shortly, and then turn to other colors. Do one of the following to select the sensor:
- If you want to calibrate the transmissive sensor, when LED 1 turns to green and LED 2 turns to red, release the **FEED** button immediately.
- If you want to calibrate the reflective sensor, when LED 1 turns to green and LED 2 turns to orange, release the **FEED** button immediately.
- 4. Press the **FEED** button. The media calibration is complete after the printer feeds 3‐4 labels and stops.

# **3.2 Self test**

The printer can run a self test to print a configuration label, which helps you understand current settings of the printer.

- 1. Turn off the printer.
- 2. Press and hold the **FEED** button, and turn on the printer.
- 3. Both status lights glow solid orange for a few seconds. Next, they turn to green shortly, and then turn to other colors. When LED 1 turns to orange and LED 2 turns to green, release the **FEED** button.
- 4. Press the **FEED** button to print a configuration label.

Your configuration label should look like this:

LABEL PRINTER WITH FIRMWARE WS408DT-V01.00 150122 STANDARD RAM : 32M BYTES FLASH TYPE : ON BOARD 10M BYTES H. POSITION ADJUST : 0000 SEE-THRU SENSOR REF: 0005 SEE: 0124 MAX LABEL HEIGHT: 39 INCHES PRINT UTDTH: A64 LAB LEN (TOP TO TOP) : 154 mm SPEED: 5 IPS ABS. DARKNESS: 15 TRIM. DARKNESS: 0 DIRECT THERMAL PRTNT LENGTH: AM CUT COUNT: 0 RS232: 9600, 8, N, 1P, XON/XOFF CARET CONTROL CHAR = <<> SEH DELIMITER CONTROL CHAR : <.> 2CH TILDE CONTROL CHAR  $\leftarrow$   $\leftarrow$   $\leftarrow$   $\leftarrow$   $\leftarrow$   $\leftarrow$   $\leftarrow$ CODE PAGE : USA1 MEDIA : NON-CONTINUOUS REPRINT AFTER ERROR : DISABLED BACKFEED ENABLED CUTTER DISABLED PEELER DISABLED CUTTER/PEELER OFFSET: 8 <+-0.01mm> IP ADDRESS: 0.0.0.0 SUBNET MASK: 0.0.0.0 GATEMAY: 0.0.0.0 MAC ADDRESS: 12-34-55-78-98-88 DHCP: ENABLED DHCP CLIENT ID: FFFFFFFFFFFFFFFFF DHCP HOST NAME: SNWP: ENABLED SOCKET COMM.: ENABLED **SOCKET PORT: 9100** TPV6 MODE: MANUAL IPV6 TYPE: NONE IPV6 ADDRESS: 0000:0000:0000:0000:  $0000:0000:0000:0000$ LINK LOCAL : 0000:000010000100001 BT DEVICE: SATO US4280T BT PIN: 0000 BT MAC: 00-0A-3A-32-C8-5B **ANIMALIA DE LA PERSONA DELL'UNIONE DELL'UNIONE DELL'UNIONE DELL'UNIONE DELL'UNIONE DELL'UNIONE DELL'UNIONE DE** ot(0,0)<0.1dot,0.01mm>  $rm(P,0)(1+P-,0.01nm)$  $sm(B, E)$  (1+  $B - g$ .01mm) rv(208,138,69)<0.01v><P> sv(251,203,48)(0.01v)<P> rso(0)(0.01mm)  $ssa(0)$  (0.01mm) THES IS FONT A. @123ABCabe.<br>THES IS FONT B. @123ABCabe. THIS IS FORT C. 812348Cabe<br>THIS IS FORT C. 812348Cabe<br>THIS IS FORT D. 812348Cabe THIS IS FONT E. 0123ABCabc THIS IS FONT F. 0123ABCabc THIS IS FONT G. THIS IS FONT H. DIEBABC This Is Font CG Triumy Bd Condensed. ,,,,,,,,,,,,,,,,,,,,,, 

### **3.3 Reset your printer**

By resetting your printer, you can return your printer to the state it was in when you receive it. This can help you solve some problems caused by settings changed during the printing.

Do the following to reset your printer:

- 1. Turn off the printer.
- 2. Press and hold the **FEED** button, and turn on the printer.
- 3. Both status lights glow solid orange for a few seconds. Next, they turn to green shortly, and then turn to other colors. When both lights turn to red, release the **FEED** button immediately.
- 4. Press and hold the **FEED** button for 3 seconds and release it. Both status lights blink red three times, and turn to solid orange for a few seconds. After the printer is reset, LED 2 goes out while LED 1 turns to solid green.

![](_page_8_Picture_9.jpeg)

**Important** In step 4, if you do not hold the **FEED** button long enough, LED 2 will blink orange three times while LED 1 goes out. It means the printer is not reset.

# **3.4 Media sensing**

WS printers offer two types of media sensor: transmissive and reflective. They are used for detecting specific media types.

### **3.4.1 Transmissive sensor**

The transmissive sensor is fixed and placed near the center of the printhead. It is used for detecting gaps across the entire width of the label.

![](_page_9_Figure_6.jpeg)

### **3.4.2 Reflective sensor**

The reflective sensor is movable within the entire width of the media. It detects gaps, notches and black marks not located at the center of the media.

![](_page_10_Figure_4.jpeg)

Flip the media so the black‐mark side is facing down to align with the sensor.

![](_page_10_Figure_6.jpeg)

### **3.5 Wireless connection**

Printers which have built-in Bluetooth are able to connect to the internet in a more flexible way. You can transmit data to your printer in any location within n Bluetooth range. a more flexible way. You can transmit data to your printer in any location<br>
within Bluetooth range.<br> **Bluetooth**<br>
Before you use Bluetooth to connect your printer, make sure your computer

### **3.5 5.1 Bl uetoot th**

or device has a built-in Bluetooth adapter. If your computer doesn't have it, get an adapter and plug it into the USB port. The Bluetooth setup screen may vary depending on your computer or device. In this article, we use a Windows XP computer as an example.

Do the following to set up a Bluetooth connection for your printer:

1. Click the Bluetooth icon in the notification area (system tray).

![](_page_11_Picture_8.jpeg)

![](_page_11_Picture_436.jpeg)

2. In the **Bluetooth Devices** dialog box, click Add.

3. In the Add Bluetooth Device Wizard dialog box, select the My device is

set up and ready to be found check box, and click Next.

![](_page_12_Picture_150.jpeg)

4. Click SATO WS408DT, and click Next.

![](_page_12_Picture_6.jpeg)

5. Click **Let me choose my own passkey**. The default key is **0000**. After entering the key, click **Next**.

![](_page_13_Picture_204.jpeg)

6. The computer will try to connect the printer. If it succeeds, you'll see the successful message. Take a note of the outgoing COM port and click **Finish**.

**Note** If you forget the port number, in the **Bluetooth Devices** dialog box, click the **COM Ports** tab to see the virtual COM port assigned to your printer.

![](_page_13_Picture_6.jpeg)

7. Use any third-party application to transmit data to the printer, such as Hyper Terminal. When you set up a connection in Hyper Terminal, choose the COM port you obtained in the previous step, so you can use Bluetooth to communicate with your printer.

![](_page_14_Picture_117.jpeg)

# **4 Maintenance**

This chapter describes routine cleaning procedure.

# **4.1 Cleaning**

To maintain print quality and prolong the printer's life, you need to perform some routine maintenance. Daily maintenance should be done for high volume printing, and weekly for low volume printing.

![](_page_15_Picture_6.jpeg)

**Caution** Always turn off the printer before cleaning.

### **4.1.1 Printhead**

It is essential to keep printhead clean if you want the best print quality. We strongly recommend that you clean the printhead when you load a new media roll. If the printer is operated in critical environment, or the print quality declines, you need to clean the printhead more frequently.

Keep in mind these things before you clean:

- Keep the water away in case of corrosion on heating elements.
- If you just finish printing, wait until the printhead cools down.
- Do not touch the printhead with bare hands or hard objects.

Cleaning steps:

- 1. Moisten a soft cloth or a cotton swab with ethyl alcohol.
- 2. Gently wipe the printhead in one direction. That is, wipe it only from left to right or vice versa. Do not wipe back‐and‐forth, in case dust or dirt attaches to the printhead again.

![](_page_16_Picture_2.jpeg)

![](_page_16_Picture_3.jpeg)

**Important**  Printhead warranty becomes void if printhead's serial number is removed, altered, defected, or made illegible, under every circumstance.

### **4.1.2 Media housing**

Use a soft cloth to clean the dust, dirt or debris built up on the **Media Roll Holders**, **Media Guides** and media path.

- 1. Moisten a soft cloth with ethyl alcohol.
- 2. Wipe the **Media Roll Holders** to clean dust.
- 3. Wipe the **Media Guides** to clean dust and dirt.
- 4. Wipe the media path to clean paper debris.

#### 4 Maintenance Cleaning

![](_page_17_Picture_2.jpeg)

### **4.1.3 Sensor**

Media sensors may not be able to detect the media correctly if it becomes dirty.

- 1. Moisten a soft cloth or a cotton swab with absolute ethyl alcohol.
- 2. Gently brush sensors to remove the dust away.
- 3. Use a dry cloth to clean the residue.

![](_page_17_Picture_8.jpeg)

### **4.1.4 Platen roller**

The platen roller is also important for print quality. Dirty platen roller may damage the printhead. Clean the platen roller right away if the adhesive, dirt or dust accumulates on it.

- 1. Moisten a soft cloth with absolute ethyl alcohol.
- 2. Gently wipe the platen roller to remove the dust and adhesive.

![](_page_18_Picture_6.jpeg)

# **5 Troubleshooting**

This chapter provides the information about printer problems and solutions.

### **5.1 Printer issues**

#### **The printer won't turn on**

- Did you attach the AC power cord?
- Make sure the power supply's connector is inserted into the printer power jack.
- Check the power connection from the wall socket to the printer. Test the power cord and the socket with other electrical devices.
- Disconnect the printer from the wall socket, and connect it again.

#### **The printer turns itself off**

- Turn on the printer again.
- Make sure the power supply's connector and the power cord are properly plugged.
- Make sure the power supply and the power cord are not damaged.
- Use the applicable power supply.
- If the printer keeps turning itself off, check the socket and make sure it has enough power for the printer.

#### **The printer does not feed the media out**

- The media is not loaded correctly. See Section 2.3, "Loading Media" to reload the media.
- If there is a paper jam, clear it.

### **5.2 Media issues**

#### **The media is out**

Load a new media roll.

#### **The paper is jammed**

- Open the printer and clear the jammed paper.
- Make sure the paper is held properly by the **Media Guides**.

#### **The printing position is not correct**

- Did you use the correct media type for printing?
- The media is not loaded correctly. See Section 2.3, "Loading Media" to reload the media.
- The media sensor needs to be calibrated. See Section 3.1, "Media Sensor Calibration" to calibrate the sensor.
- The media sensor is dirty. Clean the media sensor.

#### **Nothing is printed**

- The media is not loaded correctly. See Section 2.3, "Loading Media" to reload the media.
- The print data might not be sent successfully. Make sure the interface is set correctly in the printer driver, and send the print data again.

#### **The print quality is poor**

- The printhead is dirty. Clean the printhead.
- The platen roller is dirty. Clean the platen roller.
- Adjust the print darkness, or lower the print speed.
- The media is incompatible for the printer. Use SATO-approved media roll instead.

# **5.3 Other issues**

#### **There are broken lines in the printed label**

■ The printhead is dirty. Clean the printhead.

#### **An error occurred when writing data to the USB memory**

- Did you insert the USB drive?
- Make sure the USB drive is plugged tightly into the port.
- The USB drive might be broken. Replace it with another one.

### **The printer is unable to save files due to insufficient USB memory**

■ Delete the files on your USB drive to free some space, or replace your USB drive with an empty one.

#### **The printhead temperature is extremely high**

The printhead temperature is controlled by the printer. If it is extremely high, the printer will stop printing automatically, until the printhead is cool down. After that, the printer will resume printing automatically, if there is any unfinished print job.

### **The printhead is broken**

Contact your local dealer for assistance.

# **6 Specifications**

This chapter provides specifications for the printer.

# **6.1 Printer**

![](_page_22_Picture_454.jpeg)

# **6.2 Media**

![](_page_23_Picture_200.jpeg)

# **6.3 Bar codes**

![](_page_24_Picture_288.jpeg)

#### 6 Specifications Bar code

![](_page_25_Picture_108.jpeg)

l, l. l,

ł.

J.

Í.

# **6.4 Bluetooth**

![](_page_26_Picture_309.jpeg)

# **6.5 Ethernet**

![](_page_27_Picture_281.jpeg)

### **6.6 Electrical and operating**

### **environment**

![](_page_27_Picture_282.jpeg)

# **6.7 Physical dimension**

![](_page_27_Picture_283.jpeg)

# **6.8 Interfaces**

This section provides information about IO port specifications for the printer.

### **6.8.1 USB**

There are two common USB connectors. Typically, type A is found on hosts and hubs; type B is found on devices and hubs. The figure below shows their pinouts.

![](_page_28_Figure_6.jpeg)

![](_page_28_Picture_182.jpeg)

### **6.8.2 Ethernet**

The Ethernet uses RJ‐45 cable, which is 8P8C (8‐Position 8‐Contact). The figure below shows its pinout.

![](_page_29_Figure_4.jpeg)

![](_page_29_Picture_126.jpeg)